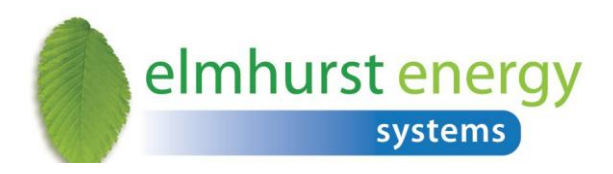

# **Elmhurst Design SAP 2009 Software Installation Guide**

**VERSION 1.0 (Oct 2012)**

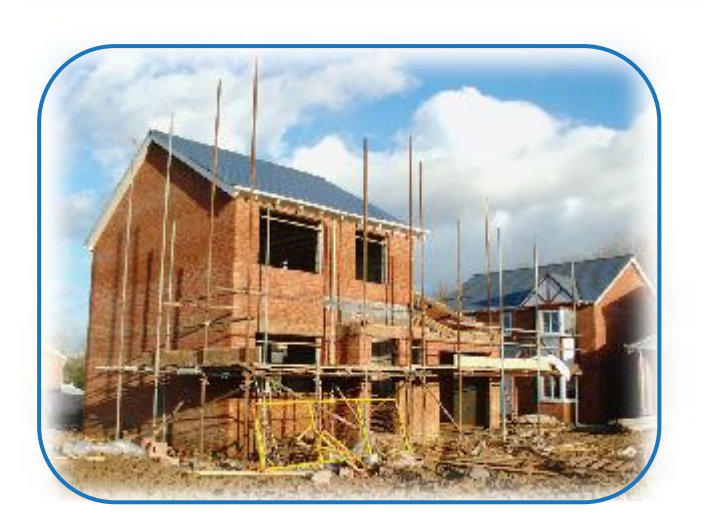

Reproduction of this document in whole or in part is forbidden without the consent of: Elmhurst Energy Systems Ltd 16 St Johns Business Park Lutterworth Leicestershire LE17 4HB Screenshots may not reflect finished product and are subject to change

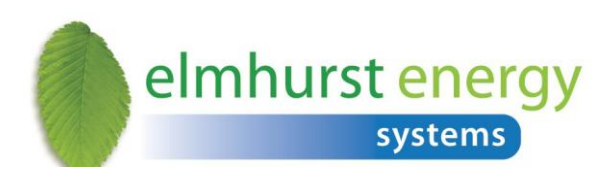

### **Contents**

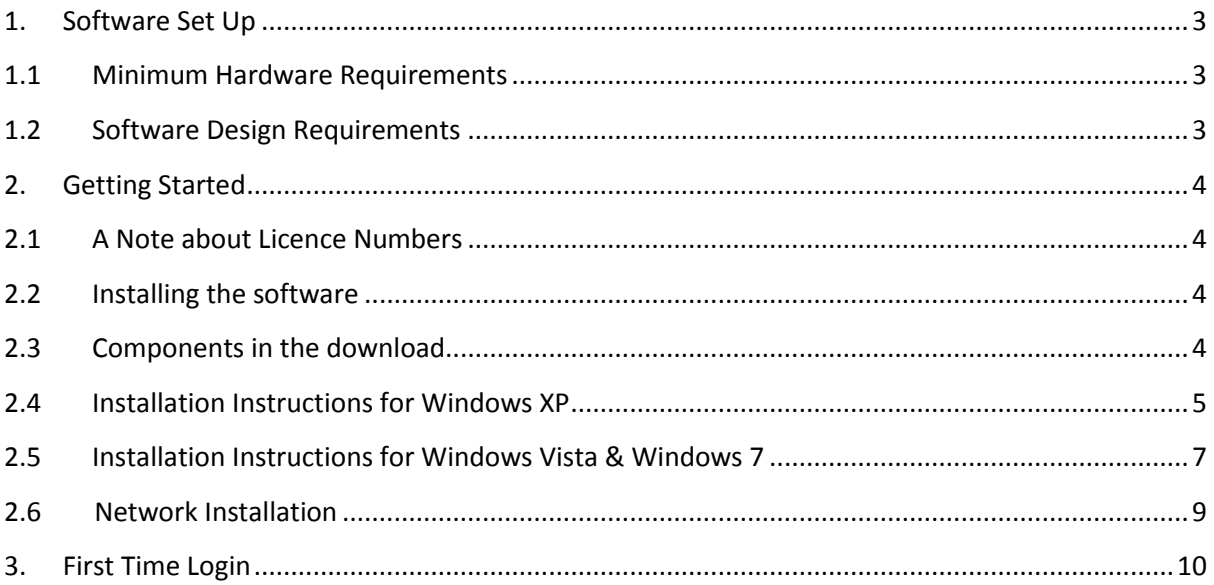

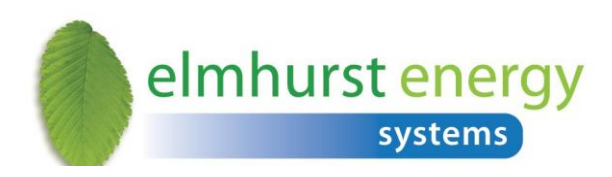

### <span id="page-2-1"></span><span id="page-2-0"></span>**1. Software Set Up**

### **1.1 Minimum Hardware Requirements**

The Elmhurst SAP 2009 software can be installed on a standalone PC workstation or be used in a network environment where multiple or network licences are in place.

Hardware required for hosting the application on a server:

**•** Pentium IV 1.4 GHz, 1 GB RAM, 2 GB free space on HDD

Hardware required for running the application (client PC):

**•** Pentium IV 1.4 GHz, 1 GB RAM, 2 GB free space on HDD

#### <span id="page-2-2"></span>**1.2 Software Design Requirements**

Software required for hosting the application on a server:

- **Microsoft Windows 2003 Server**
- Microsoft Windows 2008 Server
- .NET  $4$
- Microsoft IIS 6.0+

Software required to run the application on a standalone PC:

- Microsoft Windows XP SP<sub>3</sub> (32-bit)
- Microsoft Windows Vista SP2 (32-bit, 64-bit)
- **Microsoft Windows 7 SP1 (32-bit, 64-bit)**
- $\bullet$  .NET 2, .NET 4
- MS SQL Express 2005+

**Please note:** Standalone installations on Windows 95/NT/98/2000/ME are not supported. We also do not currently support installations on Apple Macintosh or Linux-based systems.

Server installations may run on other Windows-based servers (i.e. Small Business Server). Please contact us if you are running a Citrix environment.

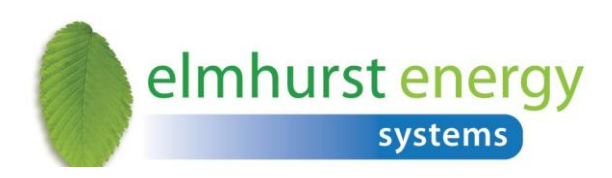

### <span id="page-3-1"></span><span id="page-3-0"></span>**2. Getting Started**

#### **2.1 A Note about Licence Numbers**

The licensing options for Elmhurst SAP 2009 include individual PC licences and a Site Licence option that allows an indefinite number of PCs to be linked via a server. Each licence number is explicitly linked to a PC or server and must not be used in other hardware. (Note: Users can run the software on a laptop PC for use at home or out of office work). Elmhurst record each delivery of software which has a unique inbuilt key.

#### <span id="page-3-2"></span>**2.2 Installing the software**

These instructions relate to the Elmhurst SAP 2009 download link to install the software. This is forwarded in an email from Elmhurst.

#### <span id="page-3-3"></span>**2.3 Components in the download**

- Net 4.0 Framework
- Windows Installer 4.5
- SQL Express 2008 (Elmhurst Database Server Installer)
- **Elmhurst SAP 2009**

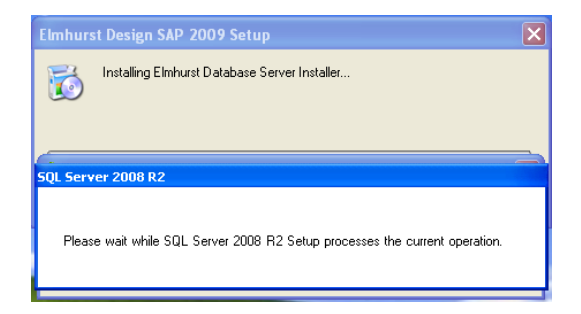

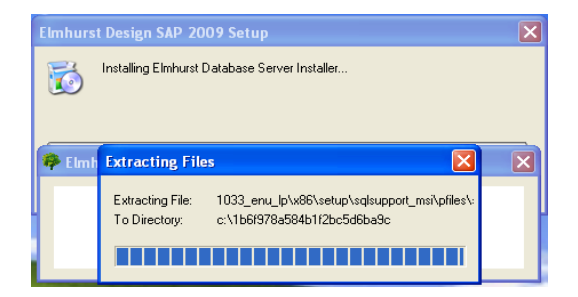

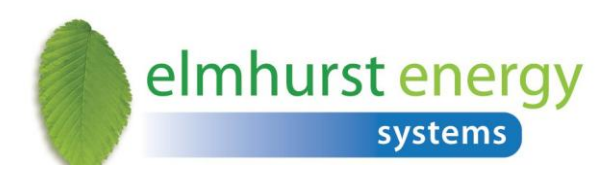

#### <span id="page-4-0"></span>**2.4 Installation Instructions for Windows XP**

- 1. Double-click setup.exe
- 2. Click Run if Security Warning received

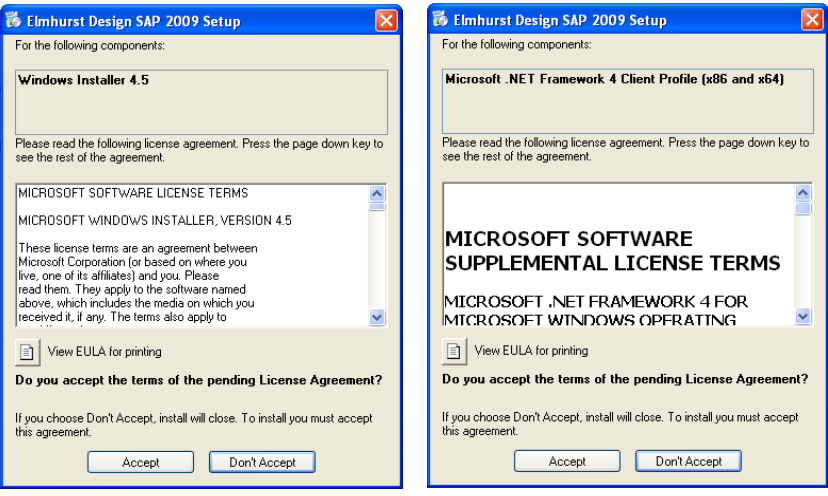

3. Accept all shown licence agreements for Windows Installer 4.5 and Net Framework 4

(if these do not appear, they are already installed on your machine).

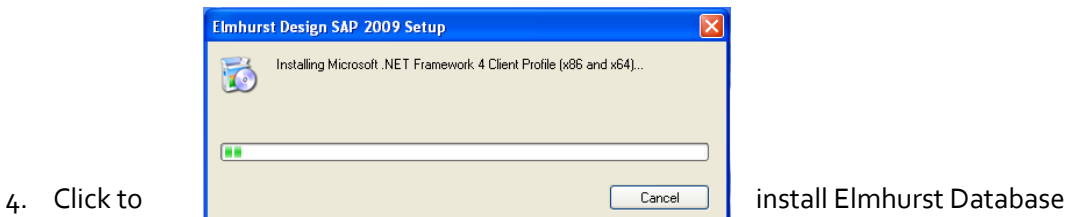

Server Installer

- 5. Windows Installer 4.5 will now install.
- 6. You may receive a prompt to reboot your machine, please do so at this point.
- 7. After reboot, the Elmhurst Database Server Installer will continue with installation and SQL Server 2008 R2 will install. This may take a while, please be patient.

8. Once SQL2008 is installed, Microsoft .NET. Framework 4 Client Profile (x86 and x64) will install

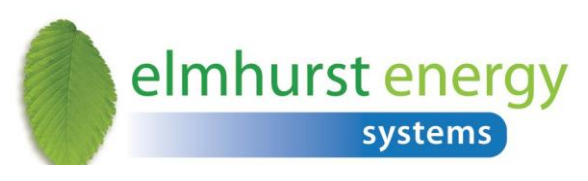

will now begin

9. Elmhurst Design SAP 2009 Setup Wizard

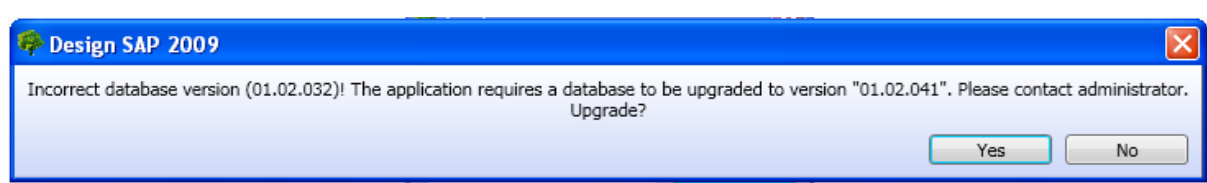

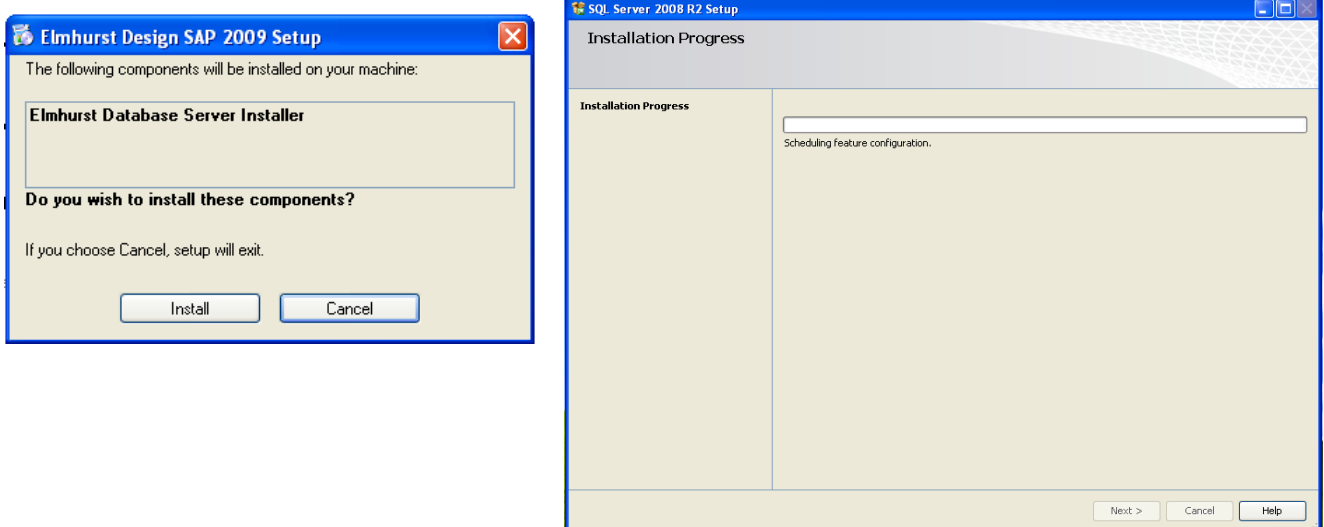

- 10. Click 'Next' through prompts, until Installation Complete screen shows
- 11. You may receive a prompt to upgrade the database. Please click "Yes".

**NB:** If there is already an instance of SQL Server 2008 on a PC, the SQL Server 2008 R2 installation progress screen above will not show, however it will install a new database instance within your copy of SQL Server.

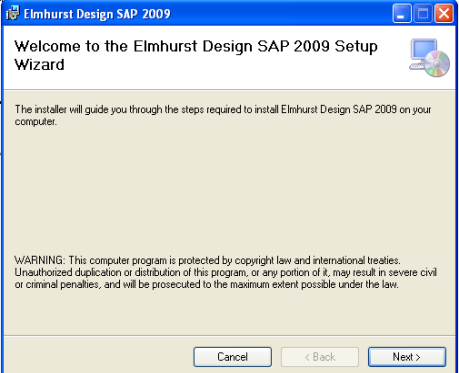

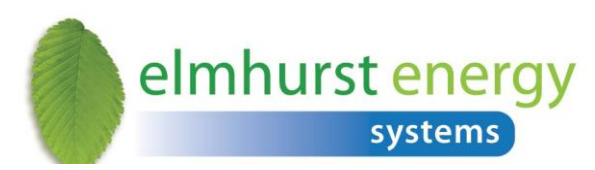

#### <span id="page-6-0"></span>**2.5 Installation Instructions for Windows Vista & Windows 7**

- 1. Double-click setup.exe
- 2. Click "Yes" on the User Account Control window. This may appear more than once

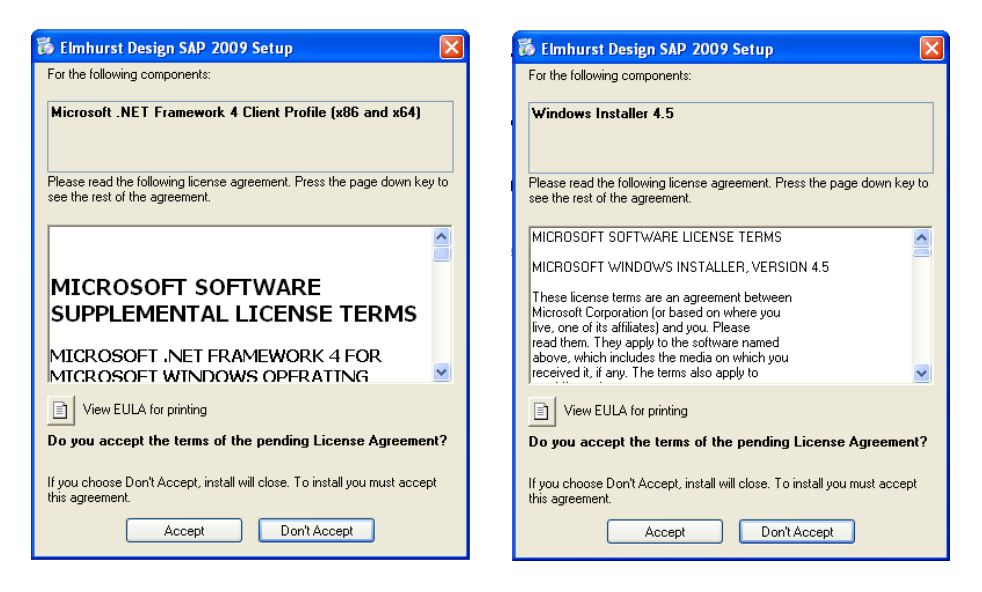

3. Accept all shown licence agreements for Windows Installer 4.5, .Net Framework 4 (if these do not appear, they are

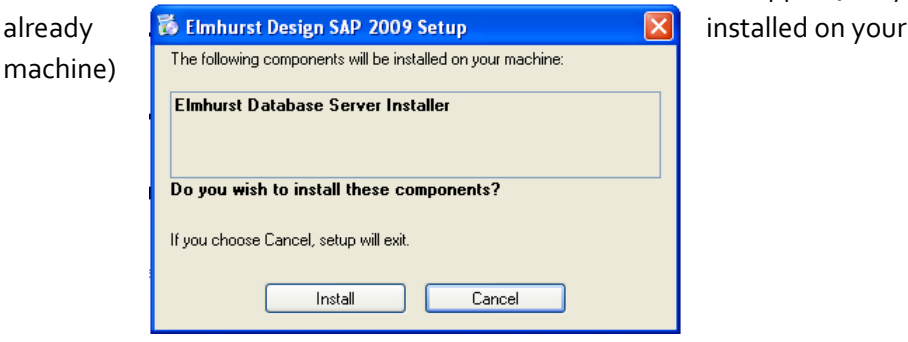

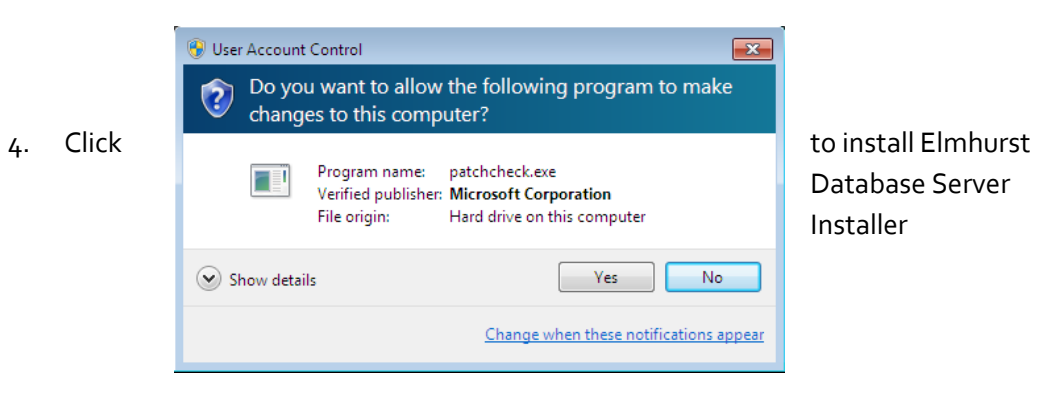

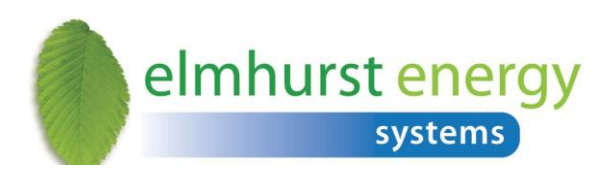

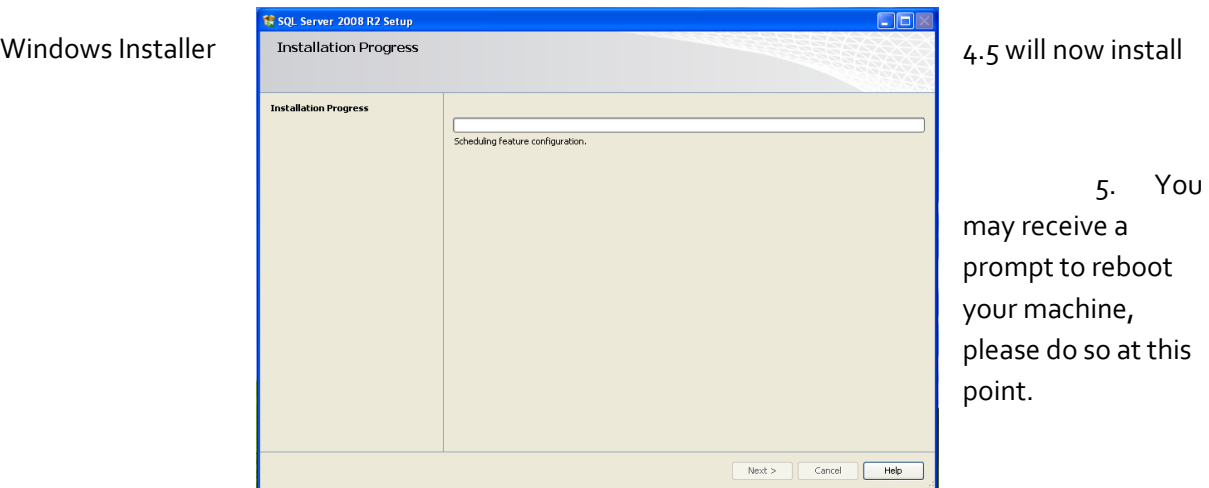

6. After reboot, the Elmhurst Database Server Installer will continue with installation and SQL Server 2008 R2 will install. This may take a while, please be patient.

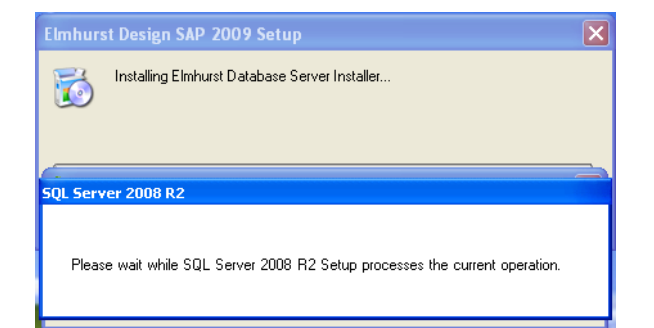

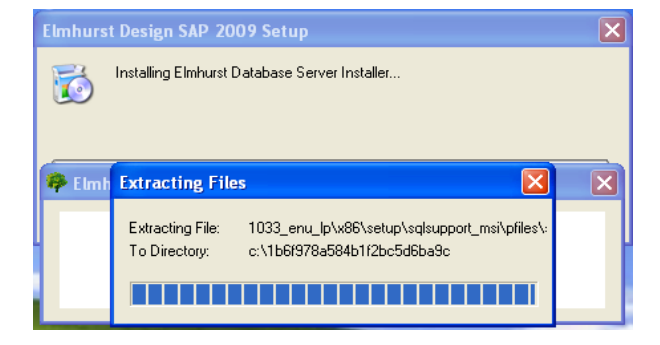

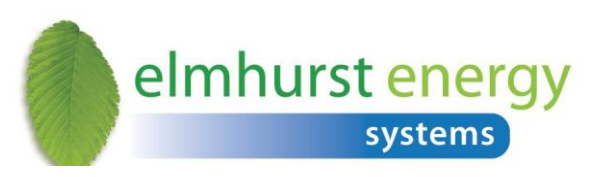

NB If you already have an instance of SQL Server 2008 on

your PC, the SQL Server 2008 R2 installation progress screen above will not show, however it will install a new database instance within your copy of SQL Server.

- 7. Once SQL2008 is installed, Microsoft .NET Framework 4 Client Profile (x86 and x64) will install
- 8. Elmhurst Design SAP 2009 Setup Wizard will now begin
- 9. Click Next through prompts

- 10. Click 'YES' to accept the User Account control Message
- 11. You may receive a prompt to upgrade the database. Please click "Yes".

<span id="page-8-0"></span>

download link.

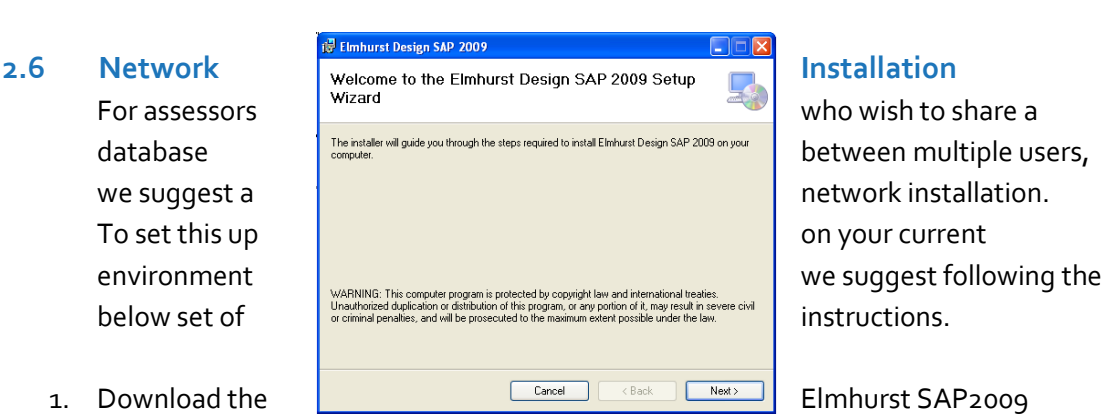

- 2. On the hosting Server or PC, unzip the install.zip file to a location of your choice.
- 3. Then install the software by running the **SETUP.EXE** file and not the SETUP.MSI

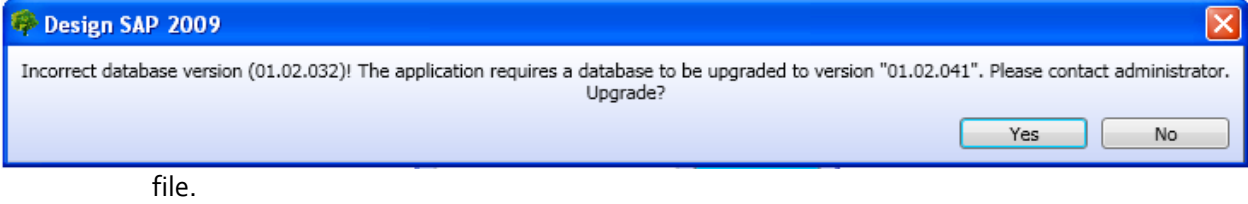

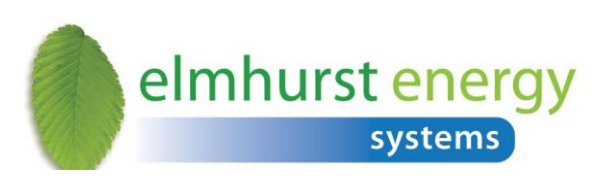

4. The installation may require a restart of

the server; this will depend on which components have to be installed during the installation of the software. The download components will include:

- $\bullet$  . Net 2.0
- $\bullet$  . Net 4.0
- Windows Installer 4.5
- MS SQL Express 2008
- SAP2009 Design software
- 5. Once the installation has been completed, you will need to run the software on the server you have downloaded it onto. This is so your licence key can be added and any updates applied to the software.
- 6. When this process has been completed, share the installation folder of this software with Full Control rights to all users of the software. (The default location of the installation folder can be found in **C:\Program Files\Elmhurst Energy Systems\Elmhurst Design Sap 2009)**. To share this folder right click on the Elmhurst
- 7. Design SAP2009 folder, click **Properties**, the click on the **Sharing** tab, and click **Share this folder**.
- 8. From the Client Machine or other surveyor's pc you will have to map a network drive to the shared folder on the server. To map a network drive, click on **Start**, then select **My Computer**. At the very top of the box is a **Tools** option, select **Map Network Drive**... from this select a letter to assign to your network drive and click **Browse** to point your network to the share folder. Click **OK** to complete your network drive.
- 9. Once you have done this your network drive will appear in the **My Computer** option. Click into the network drive and open the shared folder. Click **CLIENTSETUP.EXE**
- 10. This will install a thin client version on this PC which will run the full version on the server.
- 11. For further PC installations simply repeat the installation instructions.
- 12. All PCs will point to a single database situated on the server.

**Note:** Multiple users accessing the same database must click on the refresh button to view all changes in the SAP2009 software. Also multiple users can access the same survey in the same database; however, the user saving the survey last will retain any changes made to the survey.

## <span id="page-9-0"></span>**3. First Time Login**

When the installation is complete, click on the Elmhurst SAP2009 desktop icon to run the software.

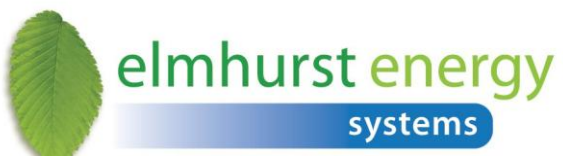

Before logging in, click Change license and enter in the serial number provided by Elmhurst.

The software will then ask for a Username and Password in order to log in and your software administrator should log in first, using the following login details:

**Username: admin Password: admin**

The administrator login can add and control the number of surveyors in the software. They also have full administrative rights to updates and licences.

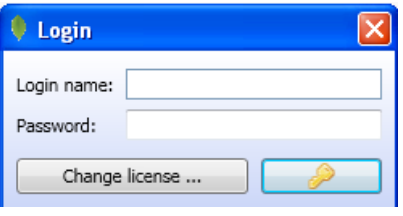